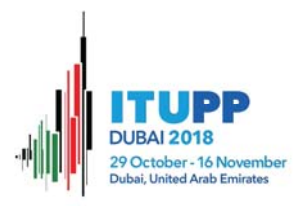

# **PP‐18 IT FACILITIES**

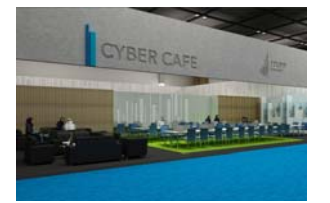

# CYBERCAFÉ & IT SERVICE DESK

The IT Service desk is located near the Cybercafé.

**Internet kiosk**  Limited number of PCs/laptops are available at the cybercafé.

#### **Printers**

Limited number of printers are available at the cybercafé. The printers are only accessible through the laptops in the Internet kiosks.

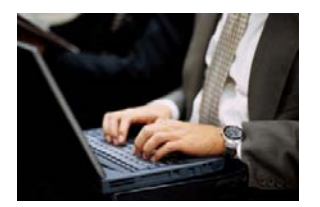

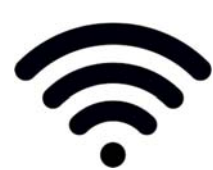

#### **LAPTOP CONNECTIVITY**

Access to the Internet at **PP‐18** will be available using WiFi:

- **Wireless: IEEE 802.11a/n/ac on 5 GHz and 802.11g/n on 2.4 GHz**
	- o Good performance is only guaranteed for 5 GHz, delegates are strongly advised to come with devices that support both 5 and 2.4 GHz
	- o Throughout the whole PP18 Conference area
	- o SSID: **PP18** (Good performance is guaranteed)
		- **PP18‐legacy** (for devices supporting only 2.4 GHz)
	- o Username and password is printed on your badge, please do not share with others.

*Please note that the installation and use of non‐ITU wireless access points without prior authorization from the ITU/IS Department is prohibited.*

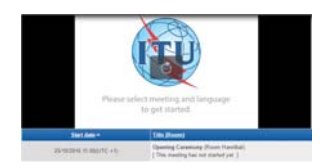

#### **WEBCAST**

Selected sessions will be webcasted live on the Internet and archives will be made available after the end of each session at: **https://www.itu.int/web/pp‐18/en/ and select "WEBCAST AND CAPTIONING"** 

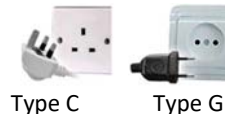

**ELECTRICAL APPLIANCES**

Mostly Type C electrical outlet, though sometimes Type G is also available. Electrical current is 220 volts at a frequency of 50 Hertz.

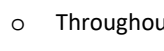

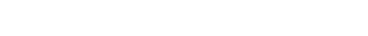

# ANNEX 1

## (to Annex to PP‐18 Information for participants – IT facilities)

## **Notes on WLAN connectivity**

To make the most efficient use of network resources, we strongly recommend the following:

- 1. Ensure that your wireless device has 5 GHz capability as good performance in high‐density environment can only be guaranteed using 5 GHz. Connect to SSID "**PP18**" that operates exclusively on 5 GHz. If your device only supports 2.4 GHz, you may still connect to "**PP18‐legacy**", unfortunately performance cannot be guaranteed, particularly in the lunch and dinning Hall due to limitation of the technology.
- 2. Download the Conference documents before entering the meeting room.
- 3. By default, the wireless radio is always on, even when you are not surfing the Internet. Please turn it off to free up capacity and reduce interference to others.
- 4. Ensure that your user account has administrative privileges. Should you require help onsite, the ITU Service Desk staff will only be able to help you if you have administrative rights on your laptop.
- 5. You are kindly requested to test your wireless connection well before the opening session.
- 6. Refrain from using peer‐to‐peer connections.

### **Wireless LAN configuration parameters**

You may need to log in with **administrator privileges** depending on your laptop setup.

The following parameters should be set in order to connect to the ITU wireless network:

- Select the SSID "**PP18**" (or **PP18‐legacy** if you don't see **PP18**).
- Set WEP encryption to "**Off**".
- Set Operation mode to "Infrastructure" (not Ad‐Hoc or peer‐to‐peer). The Ad‐Hoc mode creates a lot of confusion not only for you but also for other participants.

#### USEFUL REMINDERS FOR LAPTOPS

Enable DHCP so that your laptop will obtain the IP address and other network parameters automatically

#### **Security**

Please be aware that network communication can be intercepted, end‐to‐end encryption is recommended for confidentiality.

Always keep your firewall enabled. Note that firewall software configurations may prevent access to local resources (e.g. printers), you need to configure exceptions to allow access.

All wireless users must have a good anti‐virus program that has up‐to‐date virus database. Viruses can easily spread in the wireless network.

### **Web‐proxy**

The "Tools", "Internet Options", "Connection", "LAN settings" should be set to "automatically detect settings".

# ANNEX 2

(to Annex to PP18 Information for Participants – IT facilities)

## **Gaining access to the electronic version of the documents for PP18**

This annex is aimed at helping users of the ITU website to take full advantage of the services offered by the ITU Document Management System (ITU DMS), concerning documents.

These services are described through the following paragraphs:

- **1 Gaining access to the electronic version of the conference documents**
- **2 Keeping track of recent document additions**
- **3 Downloading multiple documents at once**
- **4 Laptop synchronization with the ITU website**
- **5 Creating conference session appointment entries in the user agenda**

### **1 Gaining access to the electronic version of the conference documents**

The electronic versions of the Conference documents are available on the ITU website, at the following location: https://www.itu.int/web/pp‐18/en/page/61‐documents

\_\_\_\_\_\_\_\_\_\_\_\_\_\_\_\_\_\_\_\_\_\_\_\_\_\_\_\_\_\_\_\_\_\_\_\_\_\_\_\_\_\_\_\_\_\_\_\_\_\_\_\_\_\_\_\_\_\_\_\_\_\_\_\_\_\_\_\_\_\_\_\_\_\_\_\_\_\_

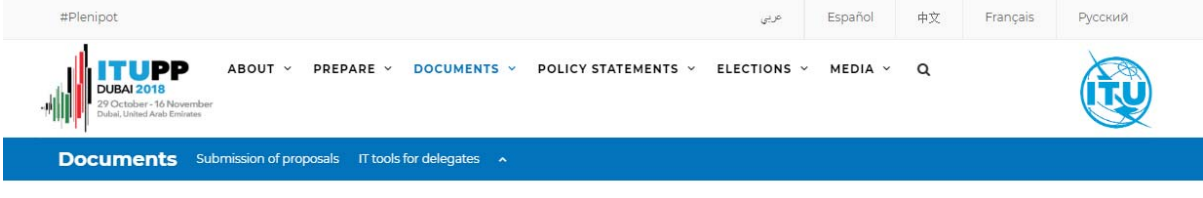

In line with Decision 5 (Rev. Busan, 2014) and as per Council 2017 decision, the Plenipotentiary Conference will be conducted in a paperless manner. No paper copies of documents will be provided. PP-18 documents are published on the Conference website in accordance with the ITU Information/document access policy as adopted by the 2016 Session of Council.

#### **PP-18 Documents**

- Contributions/Reports (C): (6 languages)
	- · Candidatures
	- · Proposals Management System
	- o Proposals from Member States
	- · Minutes of Plenary meetings
- Administrative documents (ADM) (calendar, programme, agendas, etc. English only)
- Information documents (INF) (for information only, not for discussion English only)
- · Temporary documents (DT) (working documents published in original language only, unless it contains input to the Final Acts)
- · Temporary documents Limited distribution (DL) (draft working documents with limited audience published in original language only)

#### **Submission of proposals**

Who can submit proposals?

- . ITU Member States are entitled to submit proposals to the Plenipotentiary Conference, as well as the State of Palestine (Res. 99 (Rev. Busan, 2014)). However, the State of Palestine is not entitled to propose amendments to the Constitution (CS) or Convention (CV).
- · Observers participating in an advisory capacity (Annex 2 to Resolution 145 (Antalya, 2006)) may submit information documents via the Secretary-General.

#### Documents are listed in reverse order along with their source, reception date and title:

http://www.itu.int/md/S18‐PP‐C

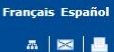

Recently posted - Search Meeting Documents

**ITU-SG PP C** 

Max # of documents<br>displayed/page: 25 OK

#### **ITU-SG PP**

Plenipotentiary Conference

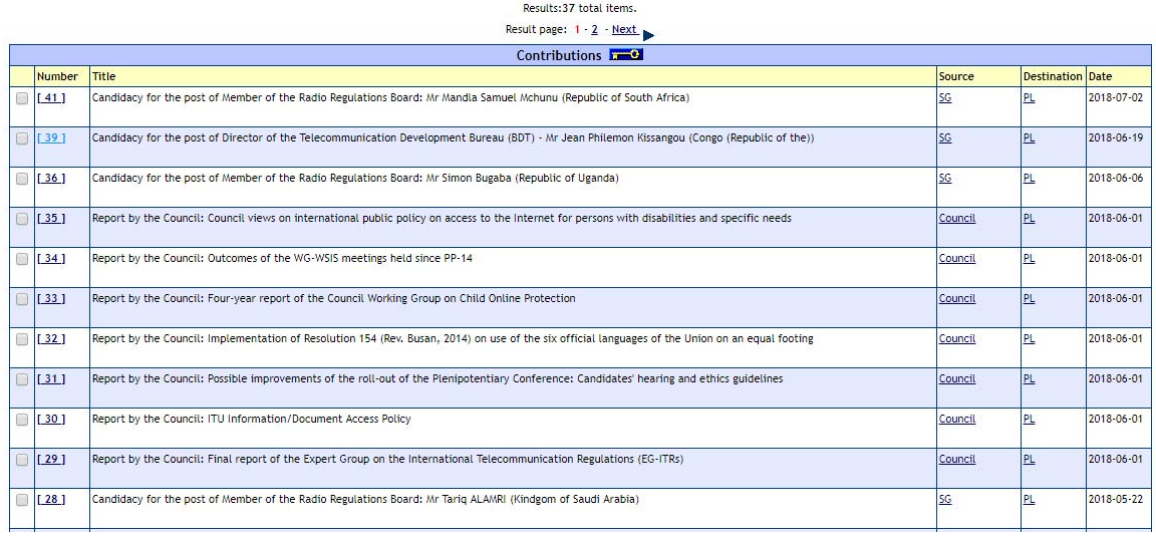

Home: Office of the Secretary General: PP: Contributions

ITU Sectors | Newsroom | Events | Publications | Statistics | About ITU

Details about each document are available, comprising eventual revisions, addenda, corrigenda, and the different language versions. Each version can be downloaded by clicking on the corresponding link. https://www.itu.int/md/S18‐PP‐C‐0002

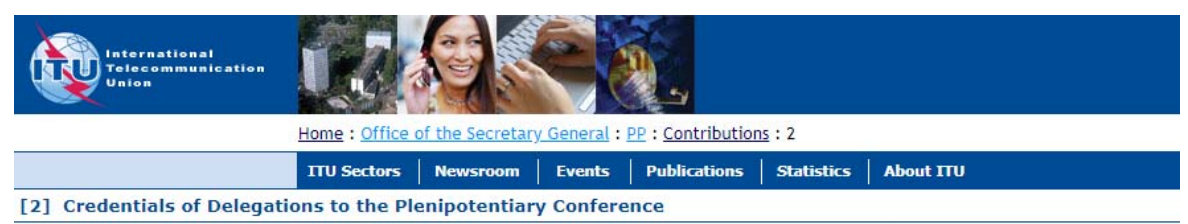

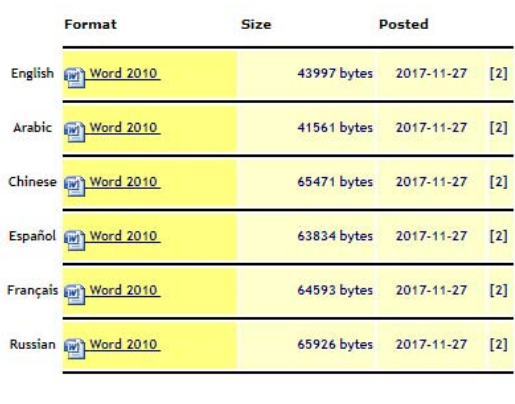

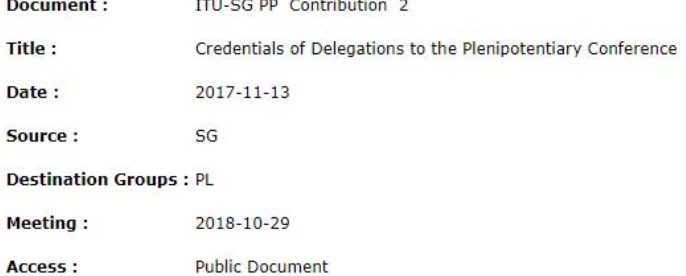

# **2 Keeping track of recent document additions**

A list of recent document additions is available along with the posting date and time, allowing users to keep track of newly available documents: https://www.itu.int/md/S18-PP/new

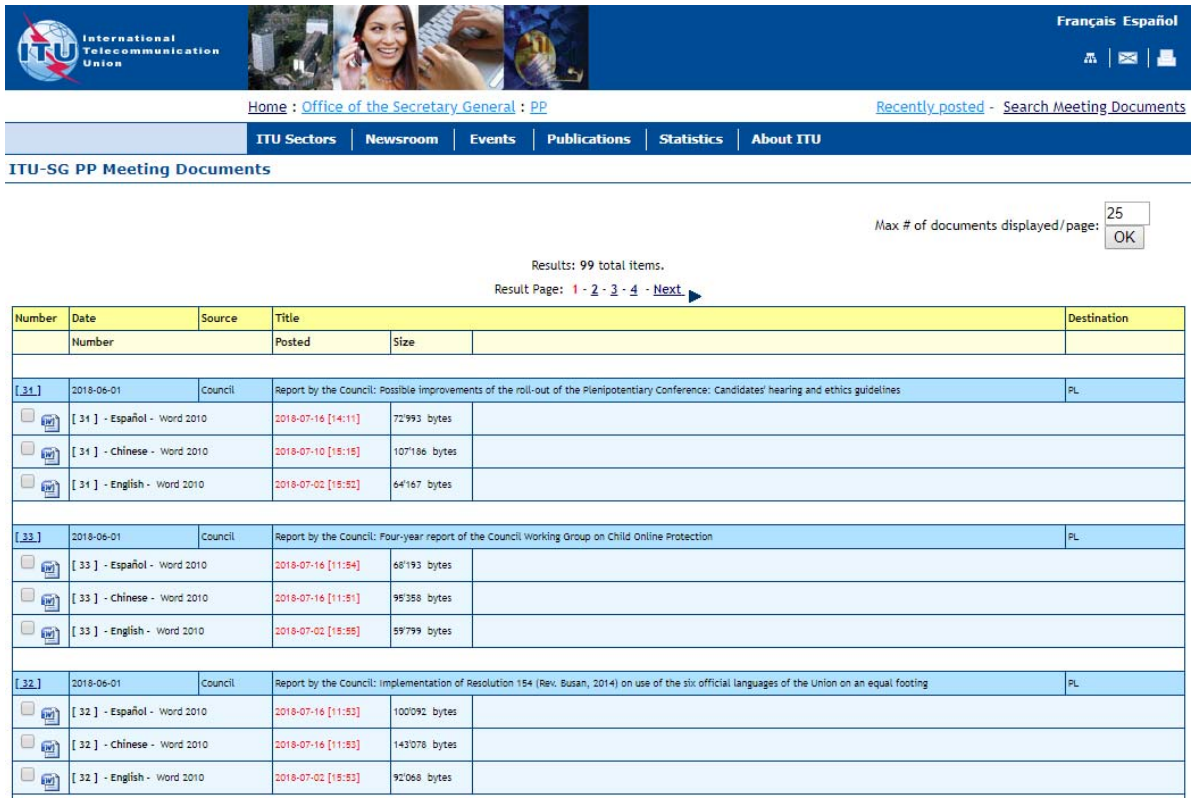

# RSS feeds are also available at the following location:

# http://www.itu.int/dms\_pages/itu-s/md/14/PP/S14-PP-RSS.xml

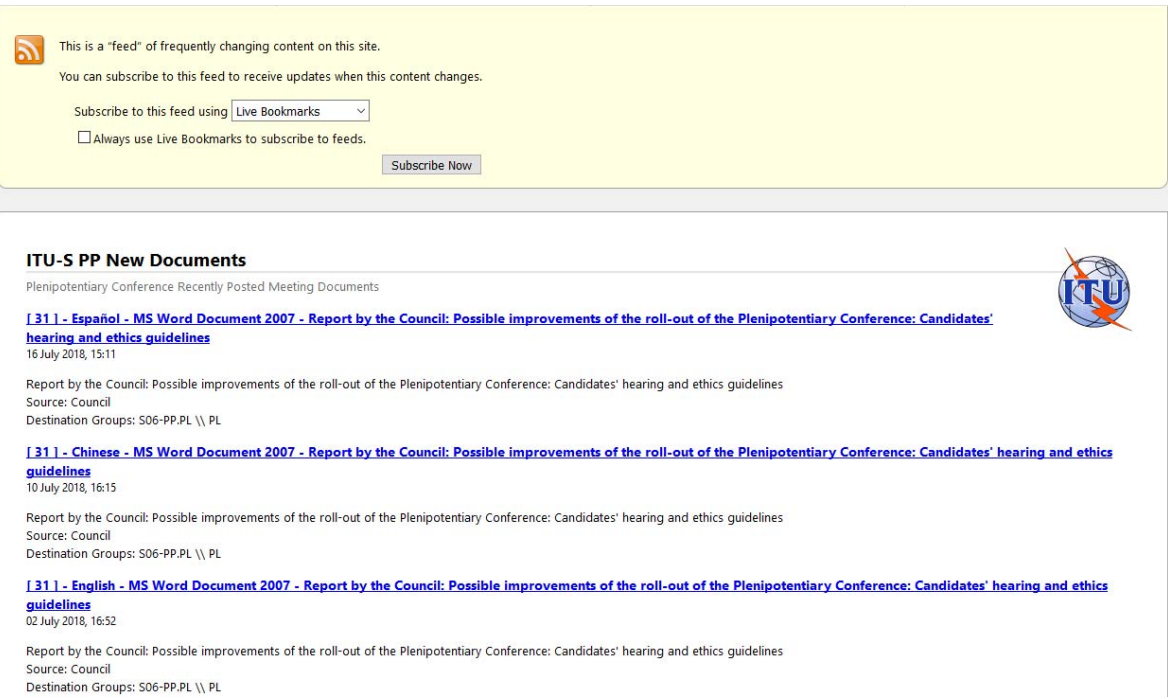

## **3 Downloading multiple documents at once**

In each document list it is possible to select multiple documents using the checkboxes on the left side or the "Check All" button at the bottom. Then the selected documents can be packed into a "zip file" to be downloaded at once, using the "Zip and Download" button.

The zip file is automatically created from:

- the selected documents;
- any existing addenda and corrigenda; and
- associated html pages (similar to the ITU web pages)

in the chosen languages and formats.

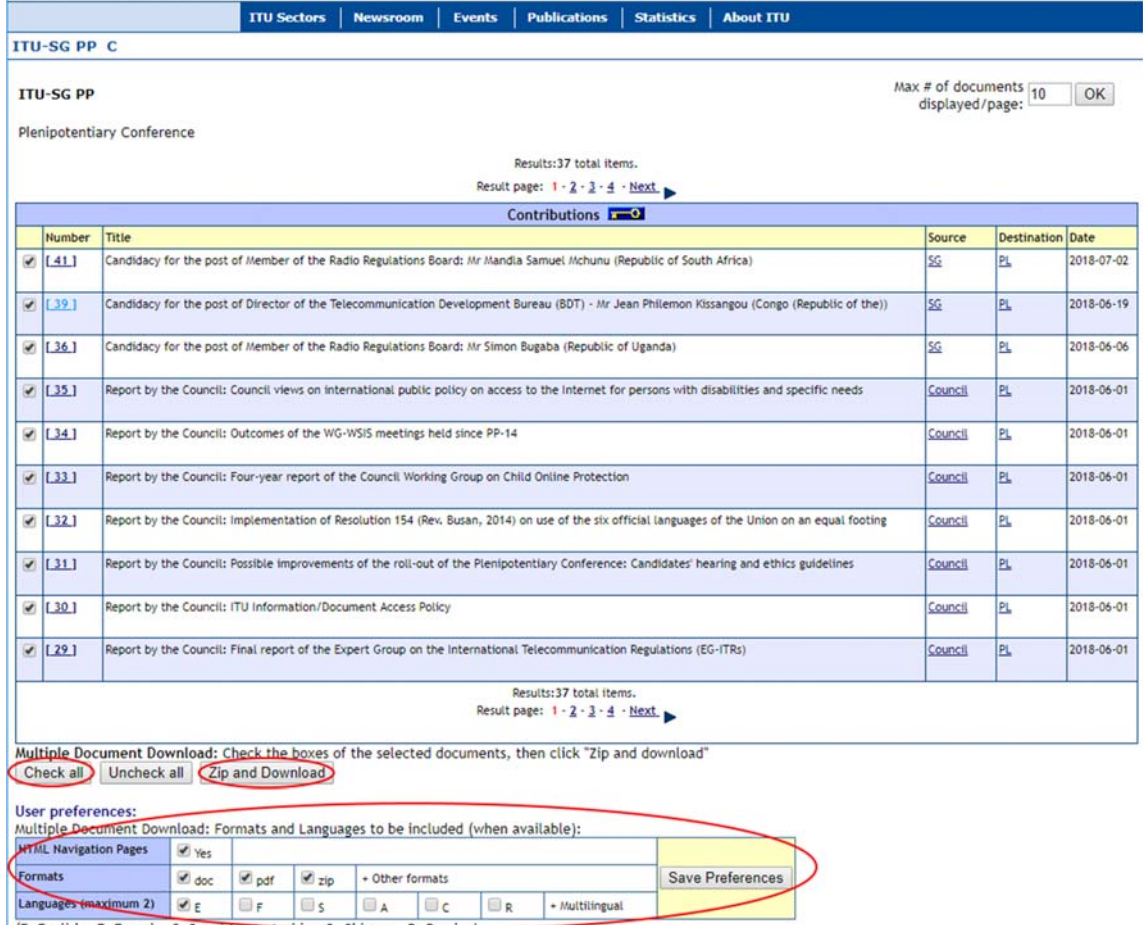

(E: English - F: French - S: Spanish - A: Arabie

The user has the option to select the formats and languages to be downloaded.

## **4 Laptop synchronization with the ITU website**

The PP‐18 Synchronization Tool allows Delegates to synchronize PP‐18 documents from the ITU servers to their local (Windows or Mac) laptop drive. It has been configured to access the ITU Server in Geneva and synchronize on demand to the latest published documents.

The application with its documentation can be downloaded from the documents page on the PP‐18 site: https://www.itu.int/web/pp-18/en/page/61-documents (bottom of the page).

You will get along with the selected documents, up-to-date html web pages (with local links) allowing easy navigation among the documents on the laptop.

# **5 Creating conference session appointment entries in the user agenda**

From the PP-18 Programme page: https://www.itu.int/web/pp-18/en/page/programme

Select Programme and Timetable – Timetable (Daily schedules).

Users can create appointment entries in their agenda for the sessions they are interested by clicking on the "add to calendar"  $\circledast$  icon.

\_\_\_\_\_\_\_\_\_\_\_\_\_\_

9-OCT-18